## 疾病管制署實驗室生物安全數位學習課程選課說明

2019.03.08 更新

一、請先至行政院人事行政總處「e 等公務園+學習平臺」

[\(https://elearn.hrd.gov.tw/mooc/index.php\)](https://elearn.hrd.gov.tw/mooc/index.php)後,完成「會員登入」。

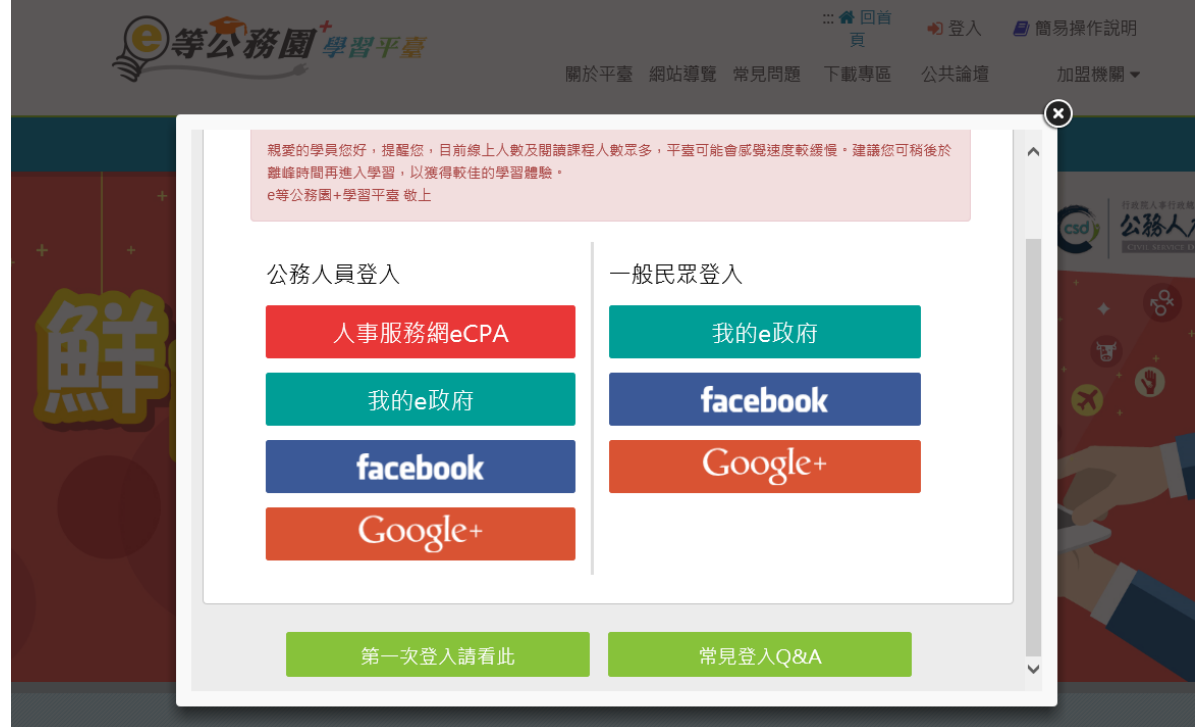

- 二、 課程主題、名稱及時數,臚列如下。請點選課程連結逕行報名上課。 (註)如連結失效,請前往學習平臺後,在入口網頁以課程名稱關鍵字進行搜尋。
- 三、進入課程後,於螢幕上點選「報名課程」,確認要報名此課程點選「確定」即完成課程 報名。

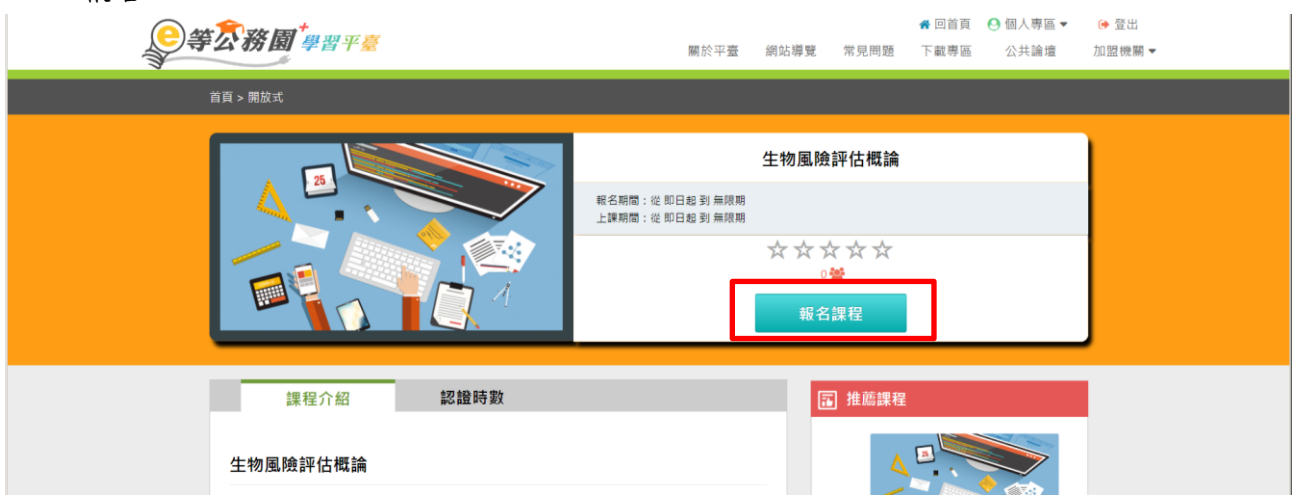

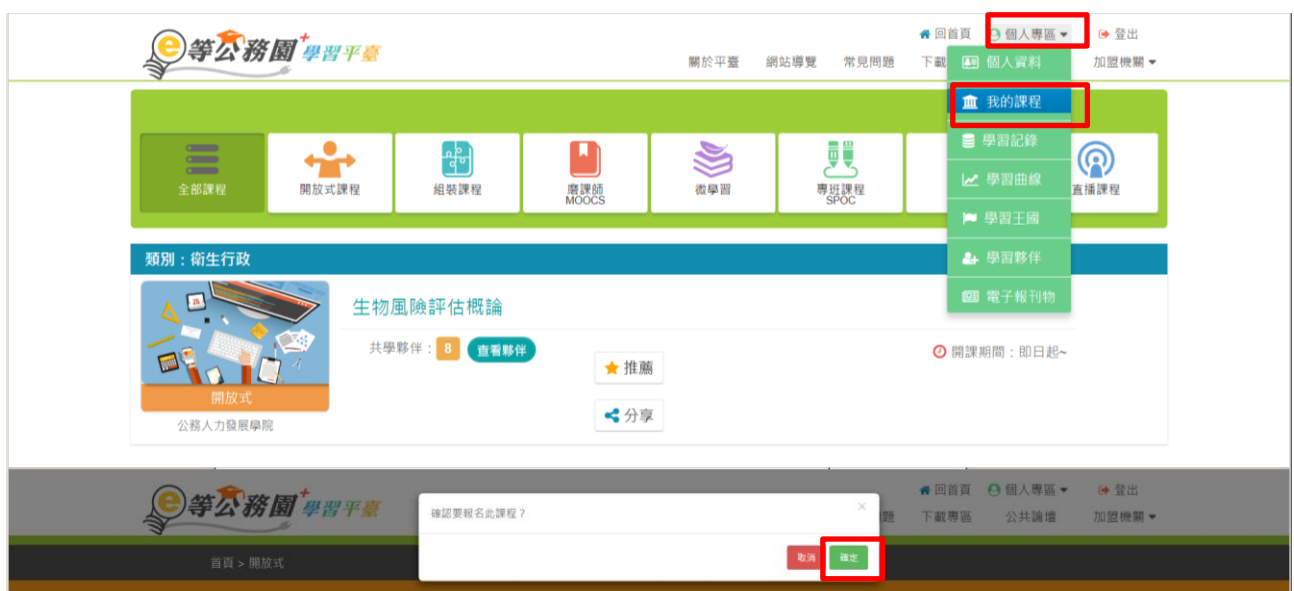

四、 再至「個人專區」下拉,點選「我的課程」,即可看到該課程已加入個人課程。